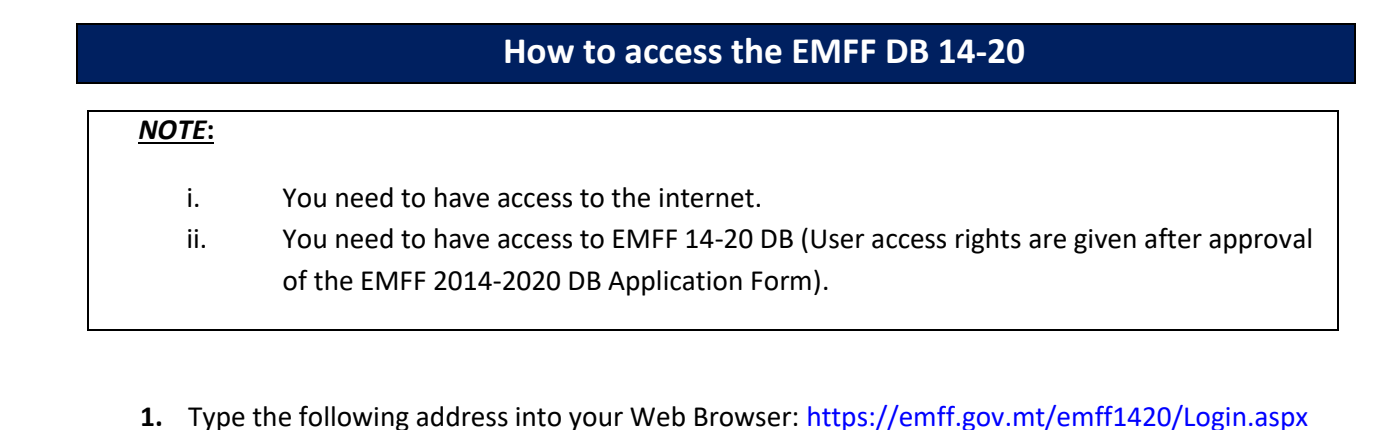

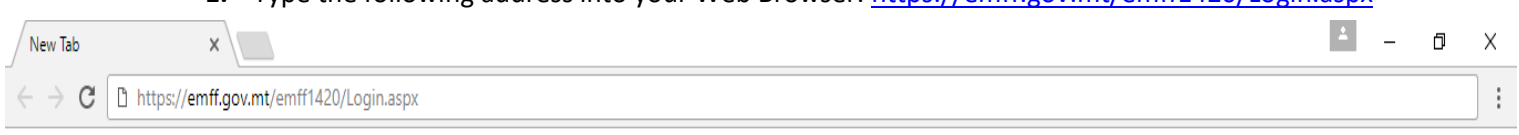

**2.** Type in your username and password in the fields as indicated.

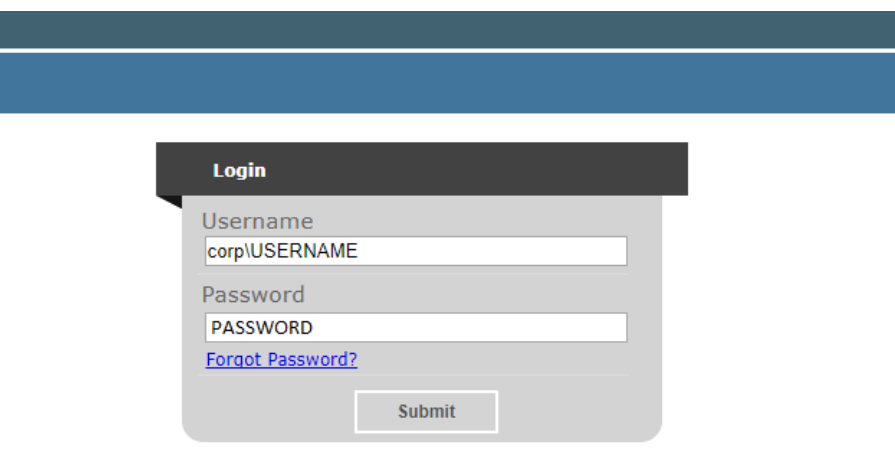

## **NOTE:**

- Make sure that you include "corp\" before your username.
- For security reasons, login attempts are overseen. If too many incorrect login attempts occur, the account will be locked, and in order to log into the account again you need to contact the system administrator (MITA).
- If the password is forgotten, one can click the "Forgot Password?" button. This will result in an e-mail being sent to the username's gov.mt e-mail, with instructions on how to reset the password.

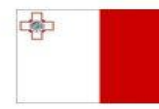

Investing in sustainable fisheries and aquaculture

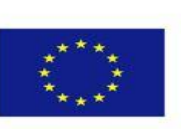

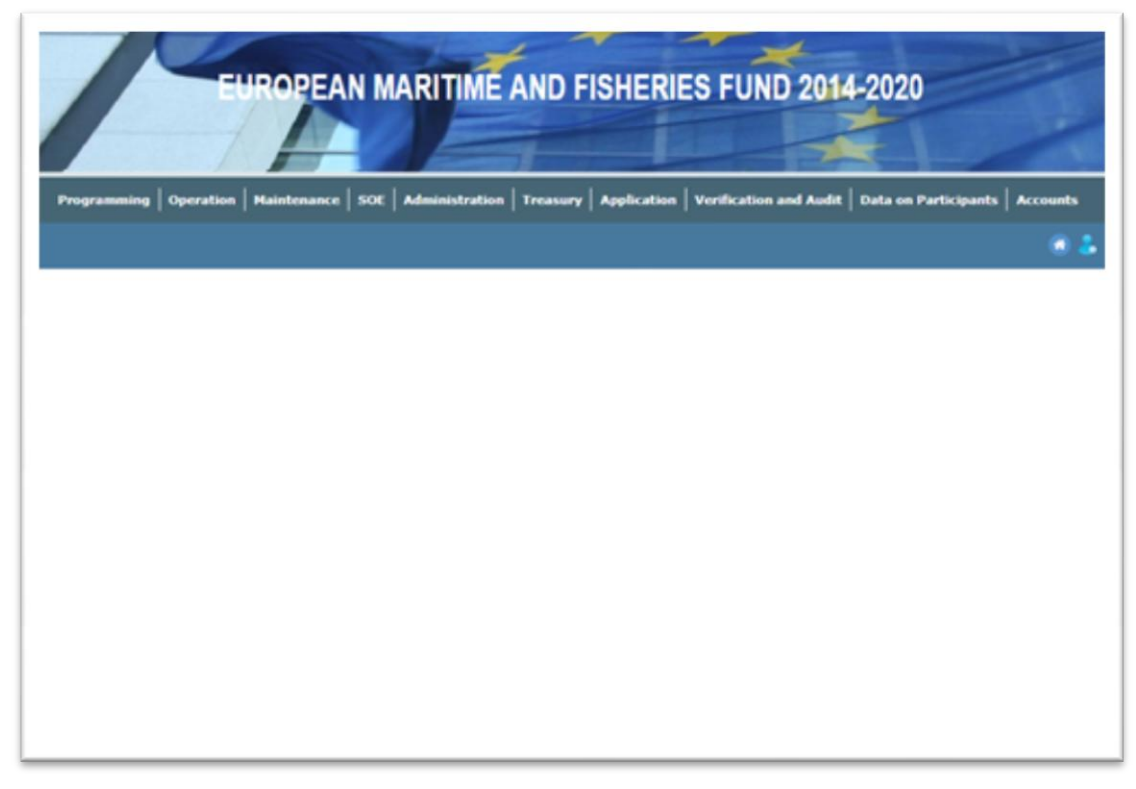

**3.** Upon successful entry, you will be redirected to the following screen.

**NOTE:** The menu options are different depending on the user's access role (Responsible Authority, Beneficiary, Line Ministry, Treasury, Audit Authority).

-------End of Tutorial-------

## **Modification History**

Creation of Tutorial – 17/07/2017

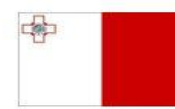

**Investing in sustainable fisheries and aquaculture** 

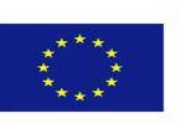